# **AMi-BOOK wersja 23.0**

#### **UWAGA!**

**Aktualizację proszę przeprowadzać jedynie z wersji 22.8 lub nowszej.**

## **1. Integracja z usługą SaldeoSMART**

Dodano integrację z systemem OCR odczytu dokumentów SaldeoSMART.

https://www.saldeosmart.pl/

## **1.1. Konfiguracja integracji SaldeoSMART.**

Do prawidłowej pracy z systemem SaldeoSMART niezbędne jest wprowadzenie nazwy użytkownika oraz klucz API (token). Dane te należy wprowadzić w "Parametrach usług on-line" w zakładce "SaldeoSMART".

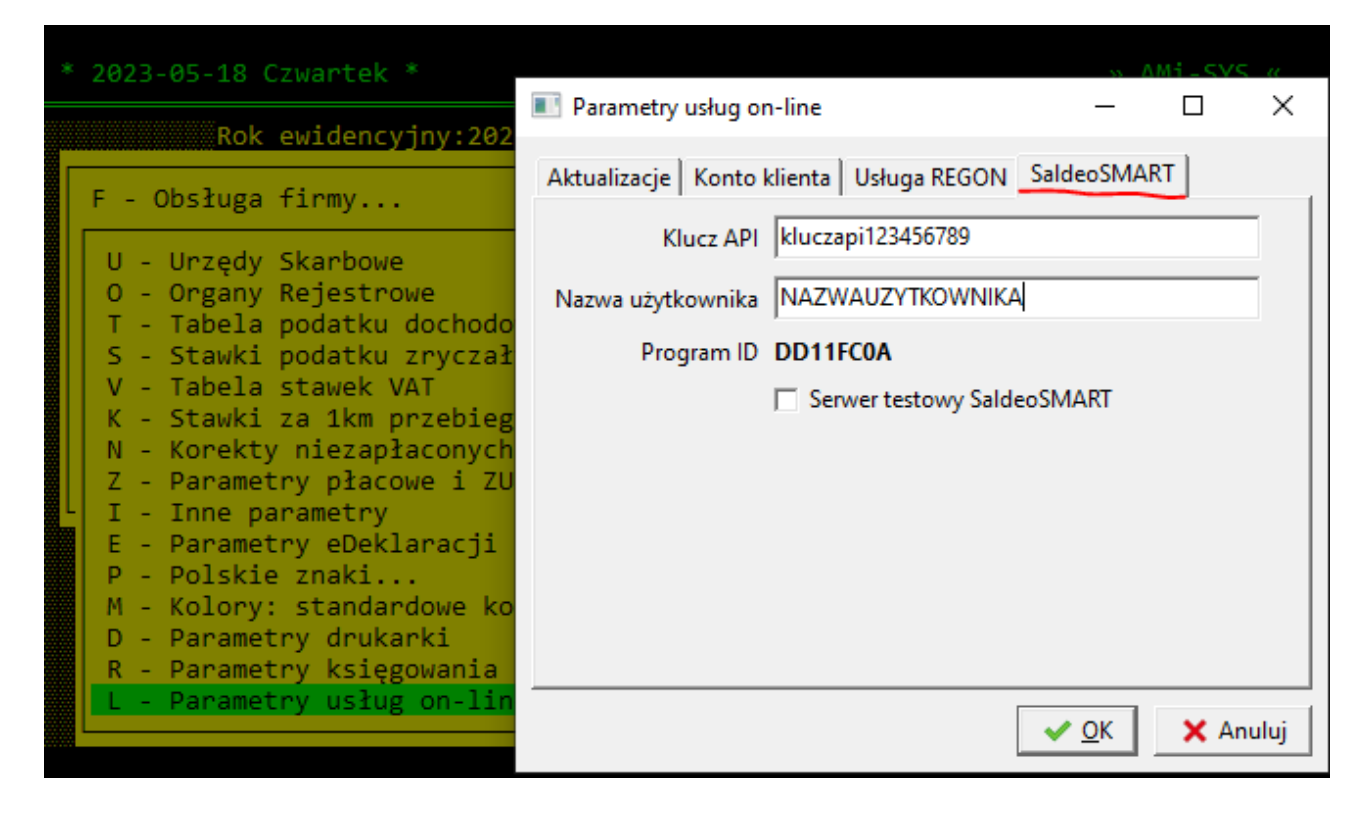

Nazwę użytkownika oraz klucz API (token API) można uzyskać w ustawieniach konta na stronie SaldeoSMART.

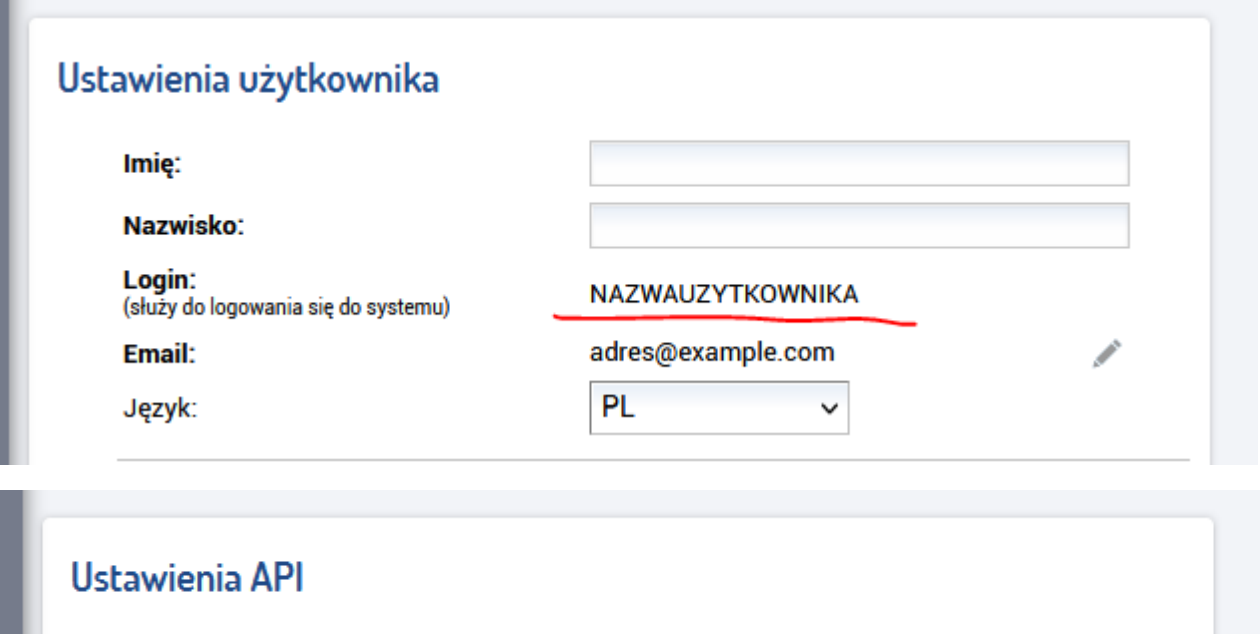

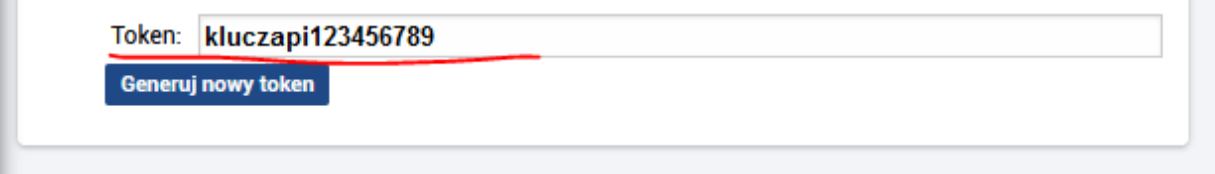

#### **1.2. Połączenie firmy w programie AMi-BOOK z firmą w systemie SaldoSMART.**

Połączenie firm w programie AMi-BOOK dokonuje się z poziomu okna wyboru firmy. Po zaznaczeniu na liście firmy, którą chcemy połączyć, należy kliknąć klawisze "Alt-S".

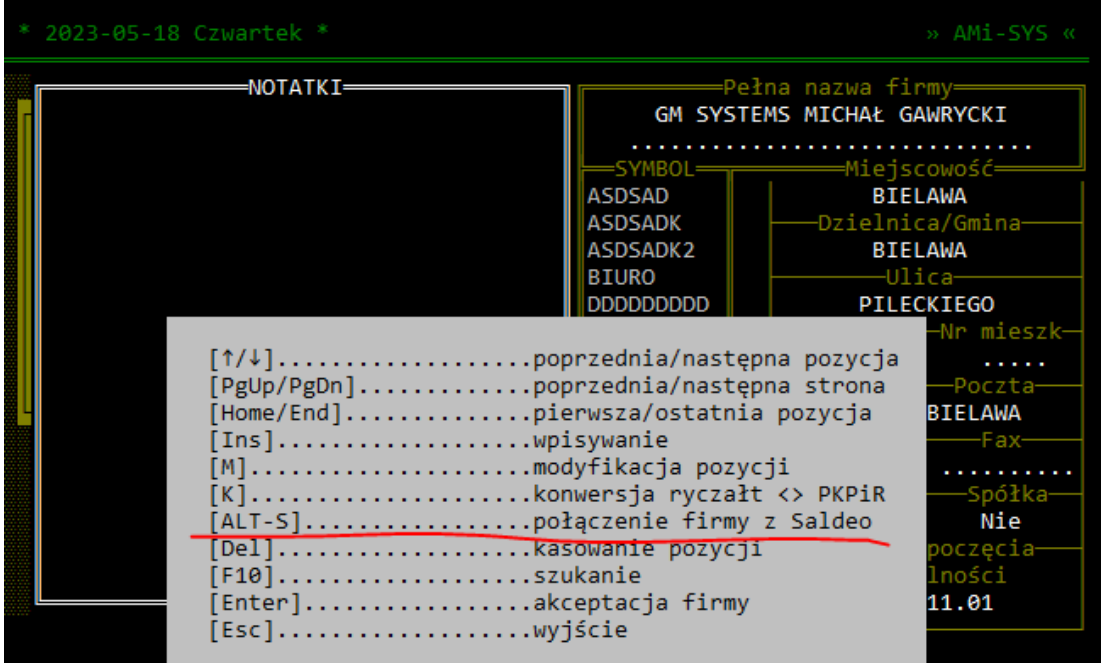

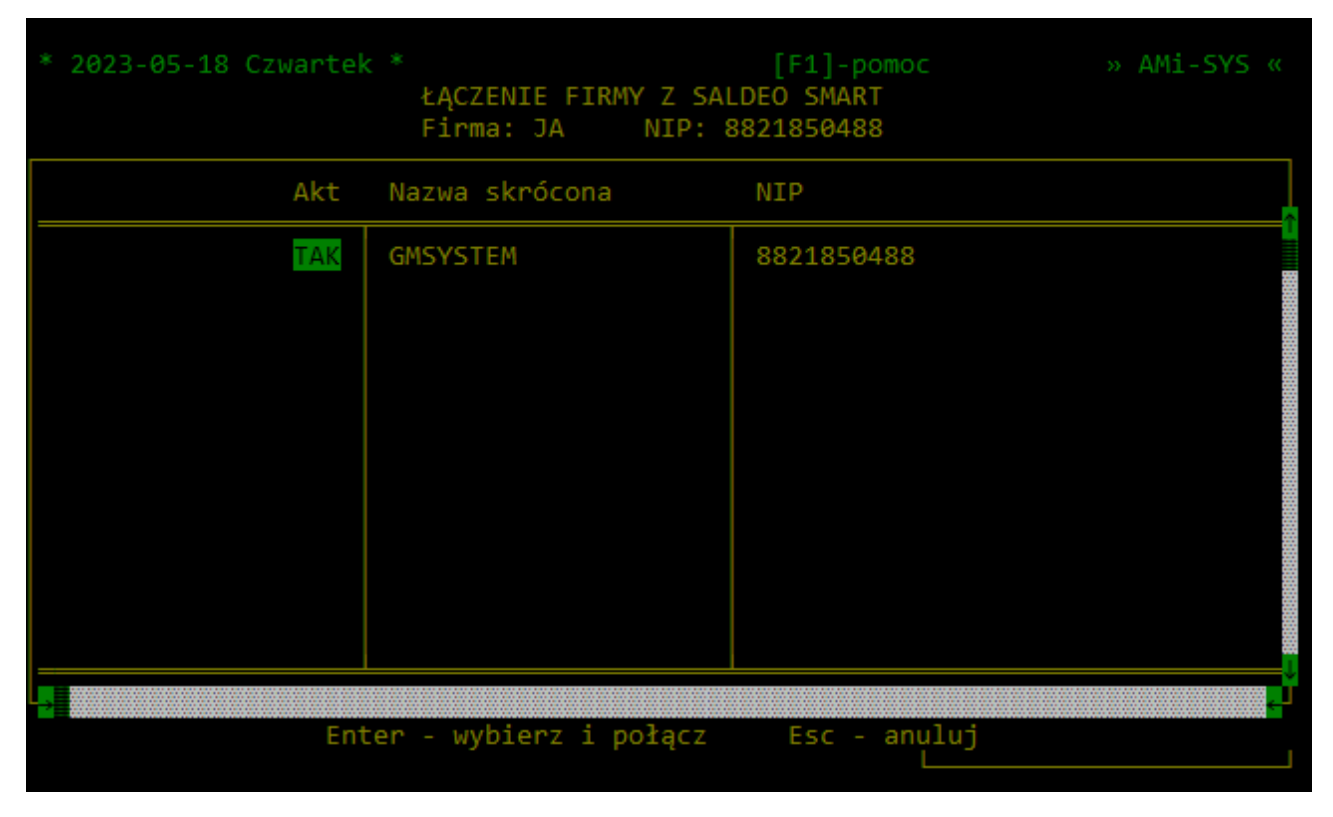

Następnie pojawi się lista firm dostępna w systemie SaldeoSMART.

Należy wybrać z listy firmę, która ma zostać połączona i zatwierdzić klawiszem "Enter".

Wartość kolumny "Akt" wskazuje, czy dana firma w SaldeoSMART posiada już połączenie z firmą w programie AMi-BOOK.

## **1.3. Wysyłanie kartotek i rejestrów.**

Program umożliwia wysłanie do SaldeoSMART kartoteki kontrahentów, rejestrów zakupów i sprzedaży oraz treści zdarzeń gospodarczych. Dane można wysłać z poziomu poszczególnych kartotek klawiszem "Alt-S".

#### **1.3.1. Wysyłanie kartoteki kontrahentów.**

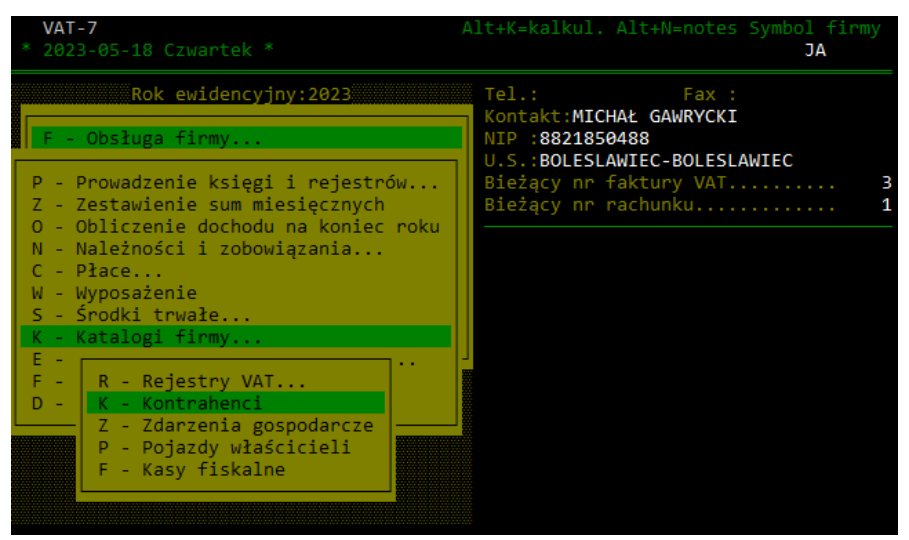

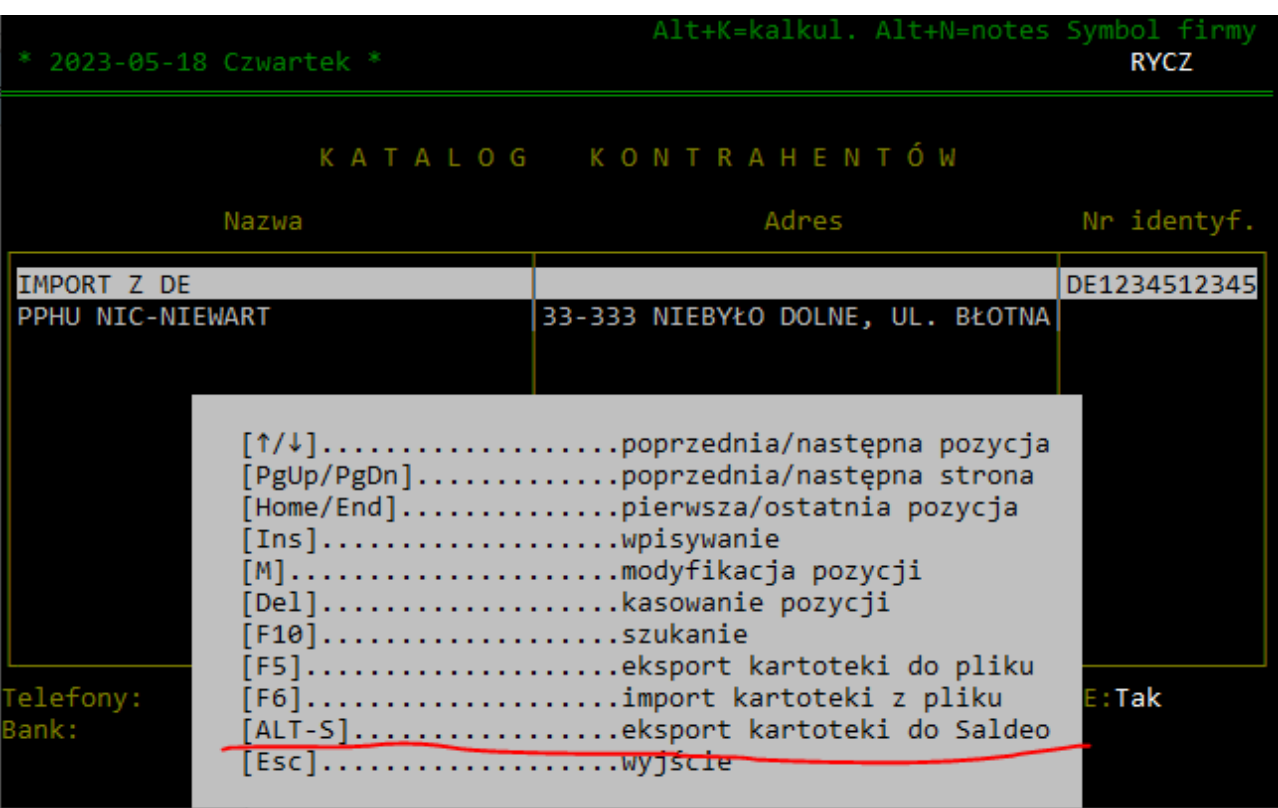

#### **1.3.2. Wysyłanie rejestrów VAT (zakupy i sprzedaż).**

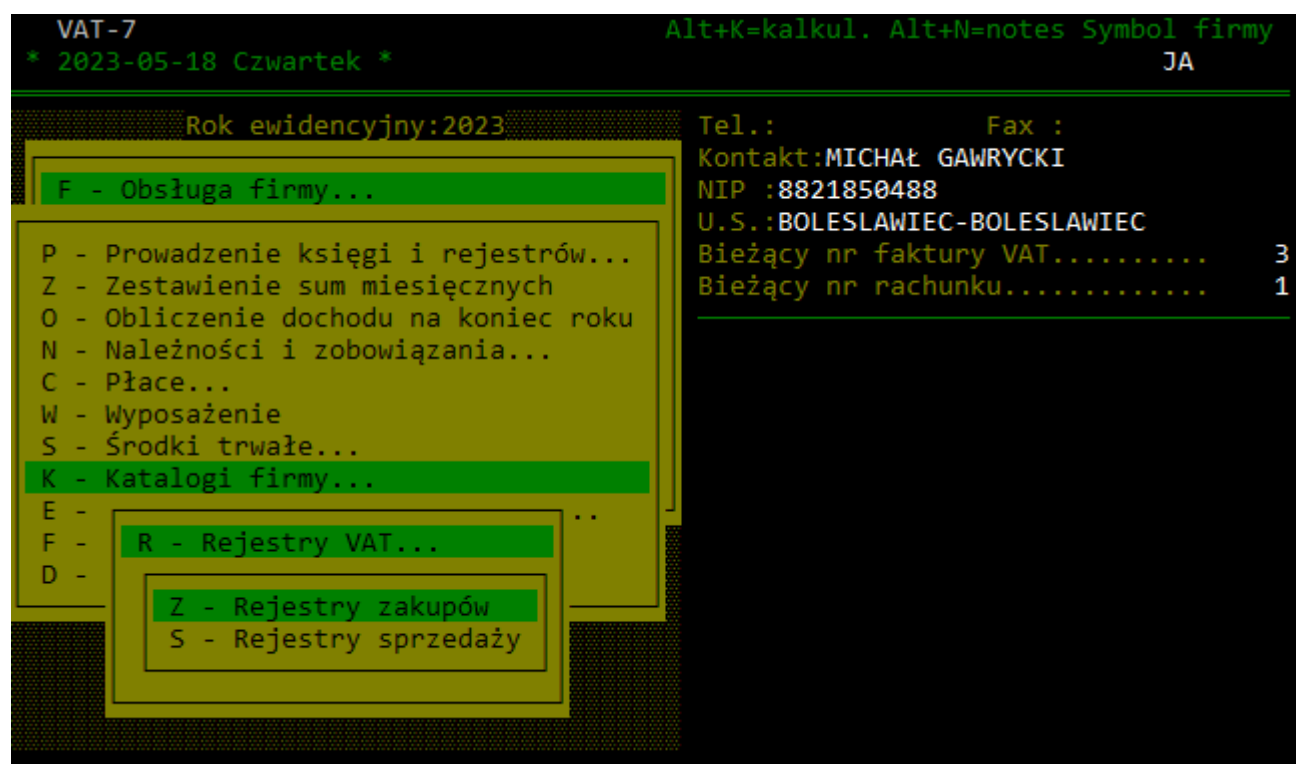

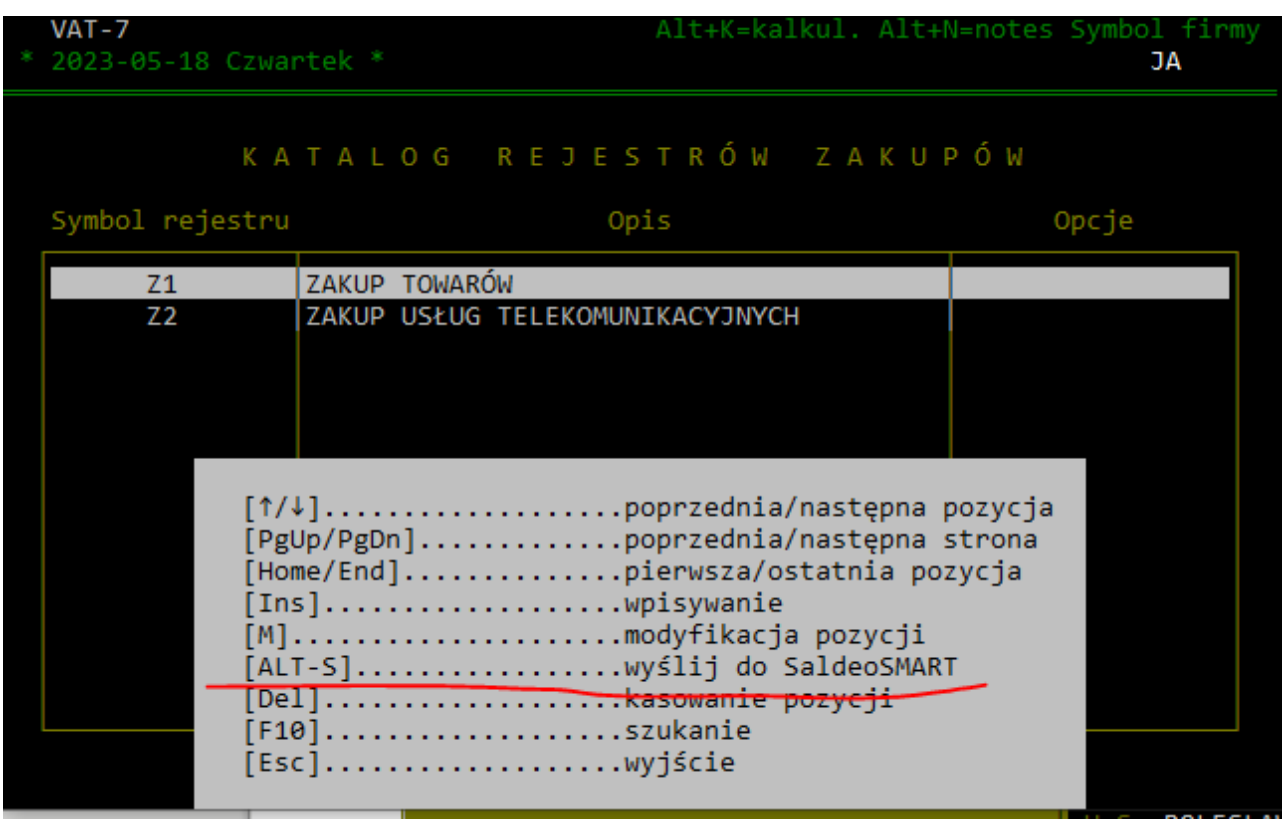

Po wysłaniu rejestrów będą one dostępne w systemie SaldeoSMART.

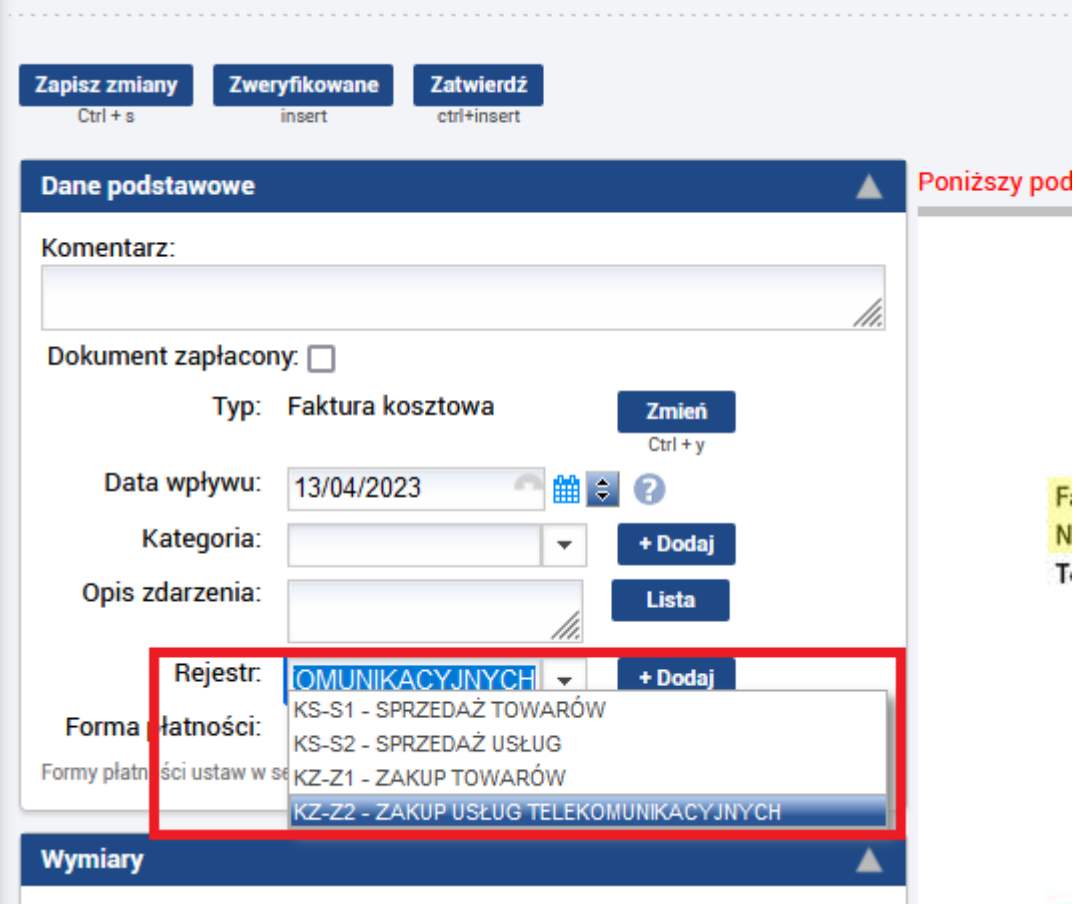

#### **1.3.3. Wysyłanie treści zdarzeń gospodarczych.**

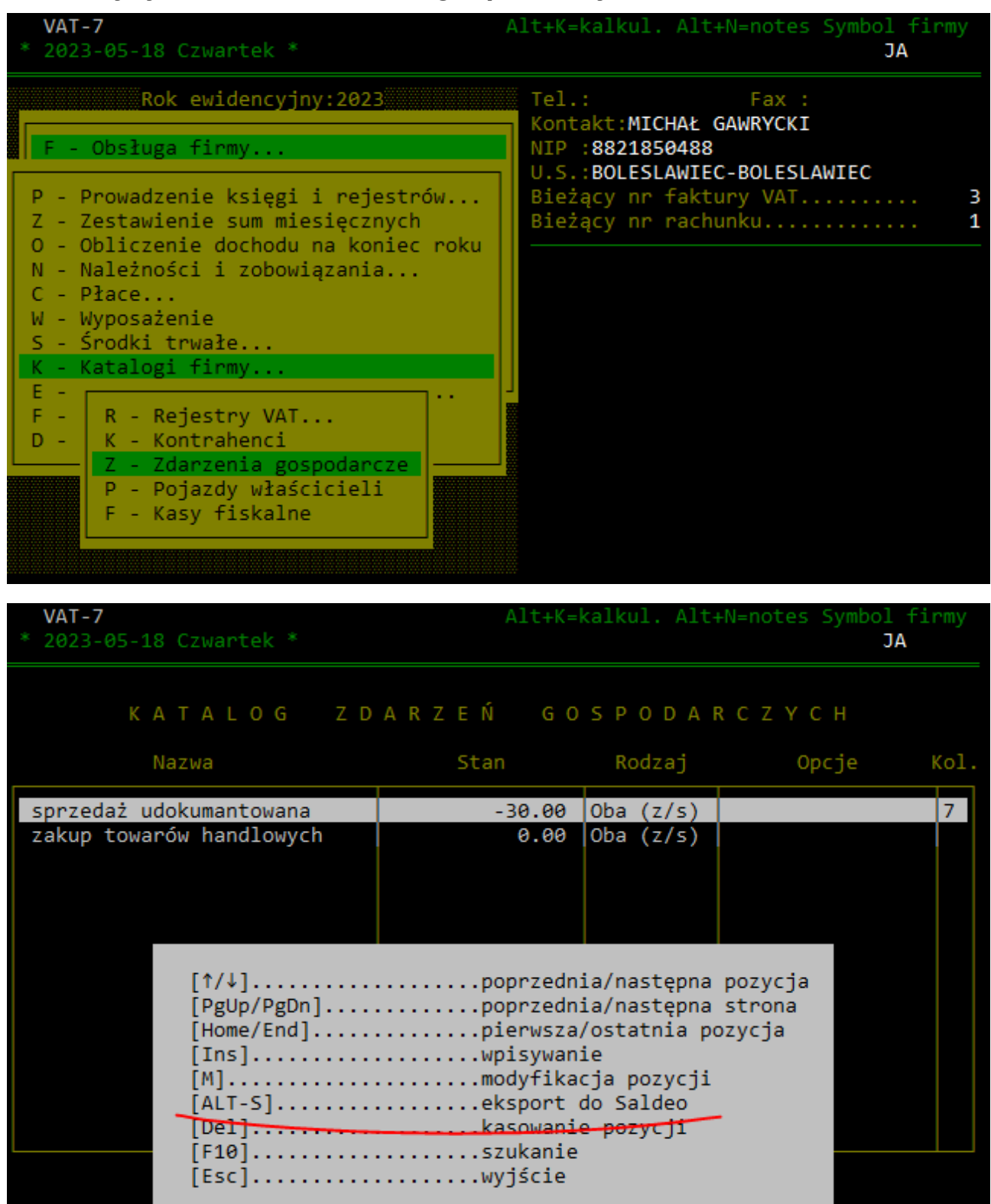

Po wysłaniu opisów zdarzeń będą one dostępne w systemie SaldeoSMART.

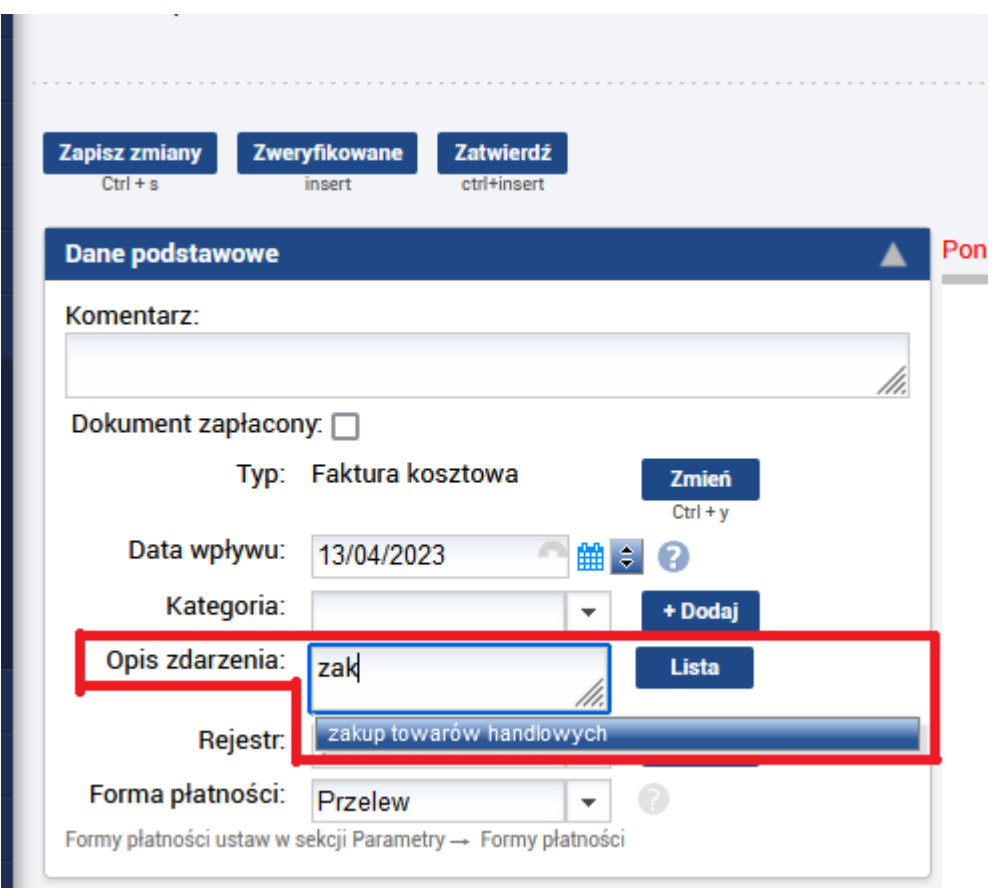

## **1.4. Import dokumentów z SaldeoSMART do rejestrów zakupów i sprzedaży.**

Import dokumentów do rejestru zakupów i sprzedaży odbywa się analogicznie jak w przypadku importu z pliku JPK – klawisz "I". Przed importem dokumenty należy wysłać do systemu FK z poziomu SaldeoSMART.

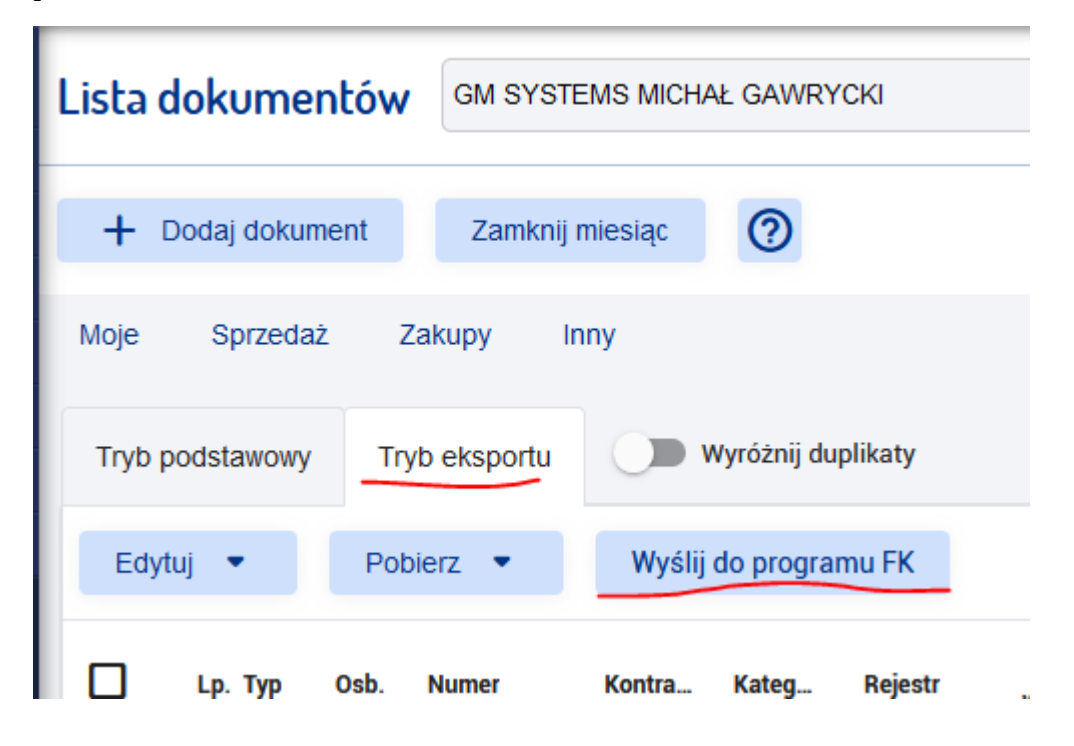

Dokumenty należy wysyłać oddzielnie dla zakupów i sprzedaży. Po wysłaniu dokumentów można je zaimportować w rejestrze za pomocą klawisza "I".

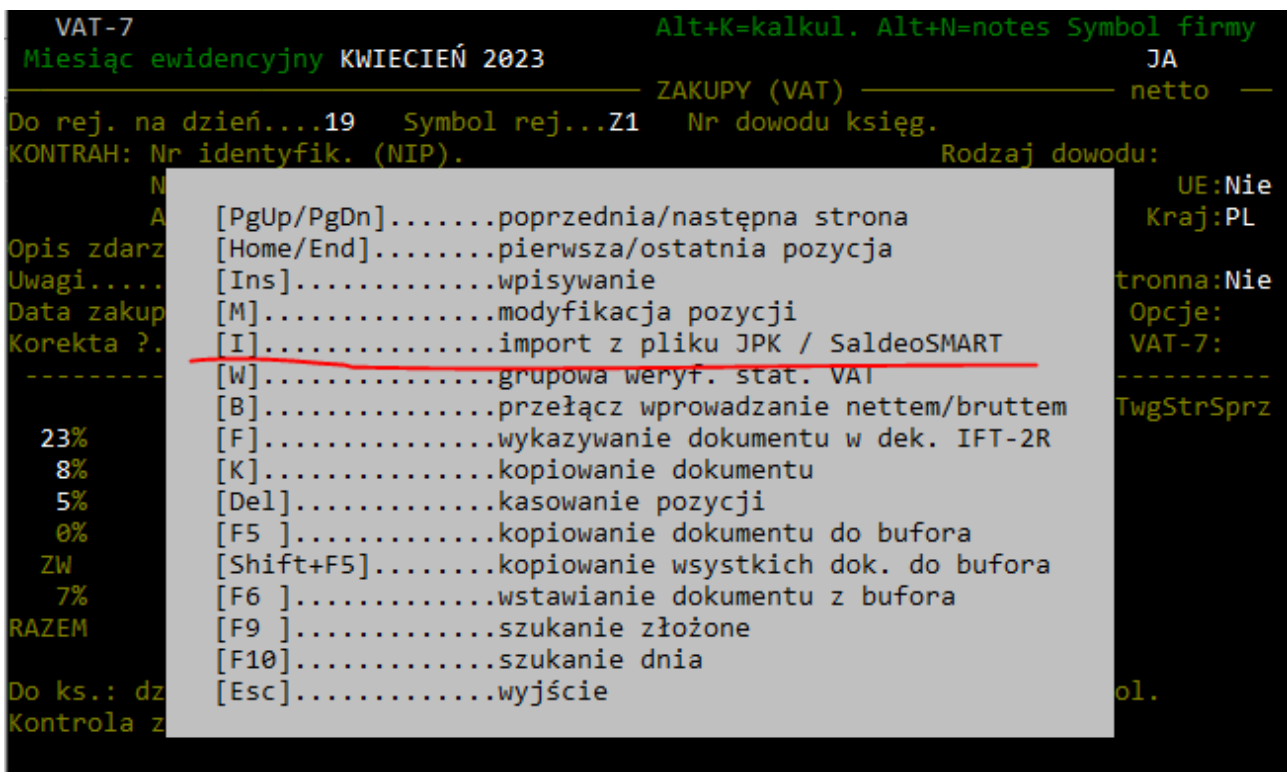

Po kliknięciu klawisza "I" pojawi się wybór źródła importu.

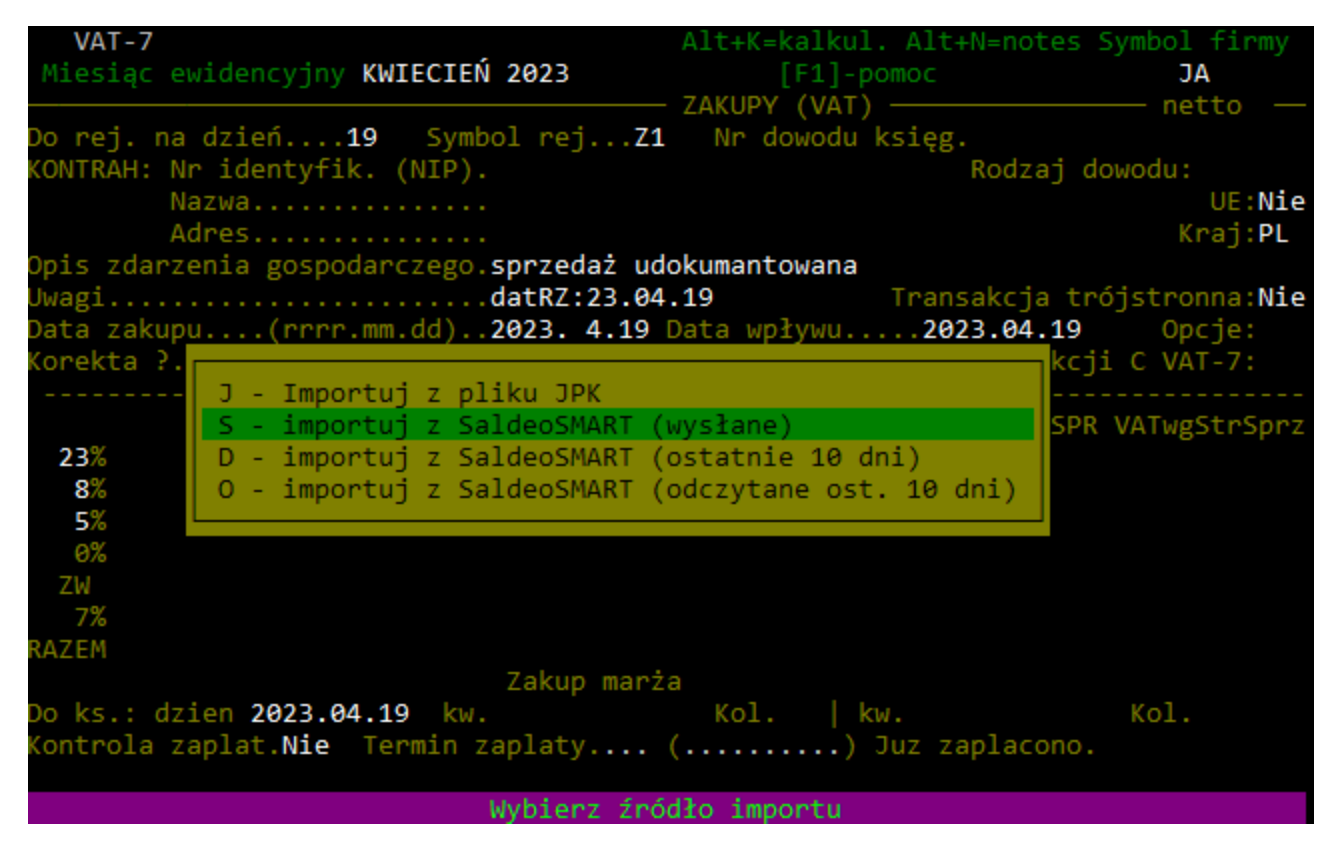

- Import z pliku JPK importowanie dokumentów z pliku JPK.
- Import z SaldeoSMART (wysłane) importowanie dokumentów z systemu SaldeoSMART – zostaną zaimportowane dokumenty, które zostały wysłane do systemu F/K.
- Import z SaldeoSMART (ostatnie 10 dni) import dokumentów z systemu SaldeoSMART zostaną zaimportowane dokumenty, które zostały dodane do SaldeoSMART w przeciągu ostatnich 10 dni.
- Import z SaldeoSMART (odczytane ost. 10 dni) import dokumentów z systemu SaldeoSMART – zostaną zaimportowane dokumenty przetworzone (OCR), które zostały dodane do SaldeoSMART w przeciągu ostatnich 10 dni.